## **GIRA**

Schnellstartanleitung für das Sicherheitssystem Alarm Connect

## Inhaltsverzeichnis

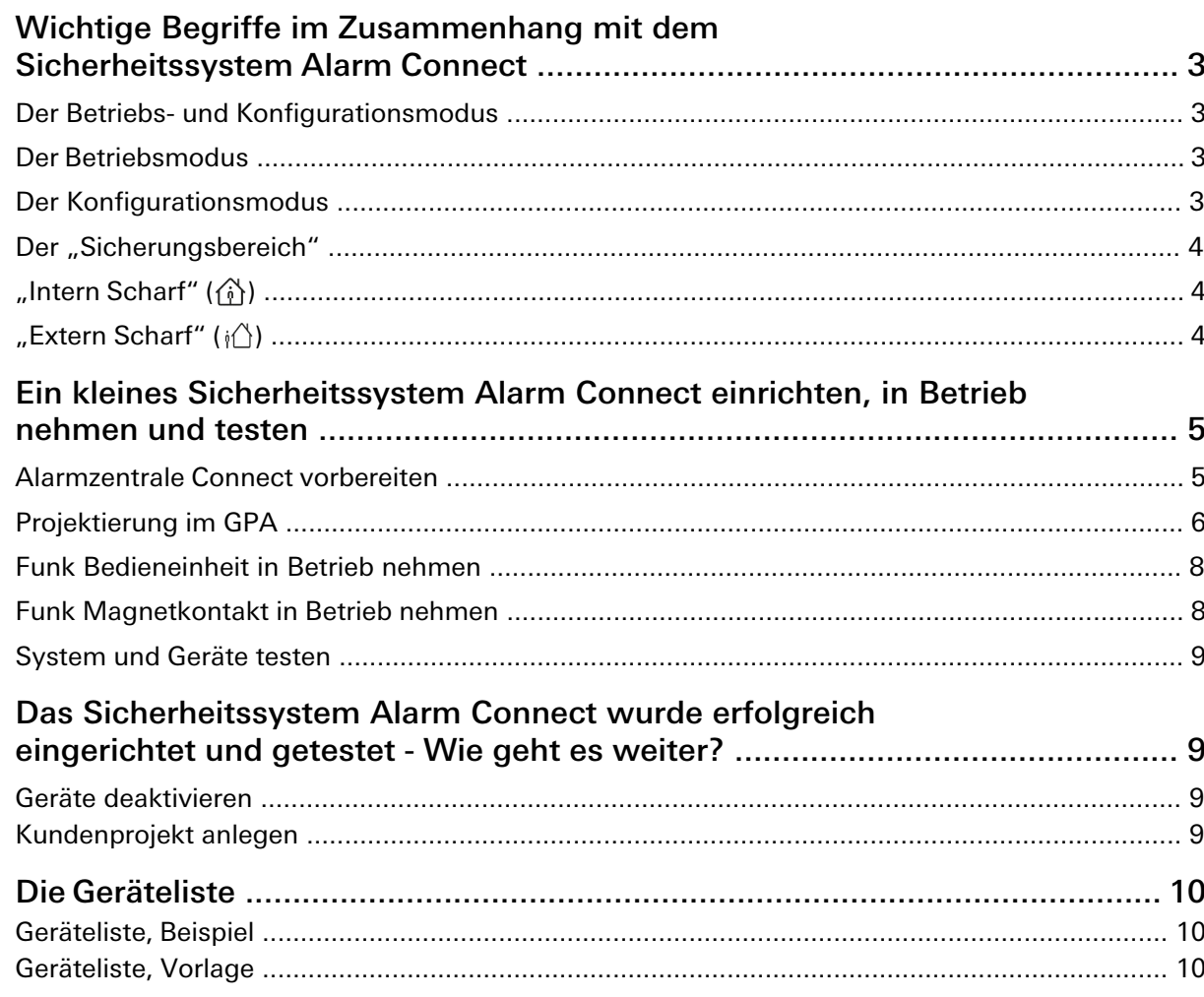

Vorabinfos

## Wichtige Begriffe im Zusammenhang mit dem Sicherheitssystem Alarm Connect

GIRA

Nachfolgend wird gezeigt, wie Sie schnell und bequem ein Projekt mit mind. drei Geräten einrichten, in Betrieb nehmen und auf Funktionalität testen können.

Nach erfolgreichem Funktionstest können die getätigten Einstellungen und die Geräte für das Kundenprojekt weiterverwendet werden.

Im Zusammenhang mit dem Sicherheitssystem Alarm Connect gibt es einige Begriffe, die im Vorfeld kurz erklärt werden.

#### 0 Sicherheitssystem Alarm Connect

Das Sicherheitssystem Alarm Connect kann nur mit der Projektierungssoftware GPA (Gira Projekt Assistent) in Betrieb genommen werden.

Detaillierte Informationen zum Sicherheitssystem Alarm Connect finden Sie in der Systembeschreibung oder der Onlinehilfe des GPA.

Der GPA und die Systembeschreibung stehen unter www.gira.de/service/download zur Verfügung.

## Der Betriebs- und Konfigurationsmodus

Folgende beiden Modi sind bei der Verwendung der Alarmzentrale Connect wichtig:

- Der Betriebsmodus.
- Der Konfigurationsmodus.

## Der Betriebsmodus

Im Betriebsmodus werden Meldungen (z. B. "Melder offen") im Display angezeigt und der Sicherungsbereich kann "Intern oder Extern Scharf" bzw. unscharf geschaltet werden. Voraussetzung für den Betriebsmodus: der Gehäusedeckel ist geschlossen (Position 0) oder bis zur ersten Arretierung (Position 1) hochgeschoben.

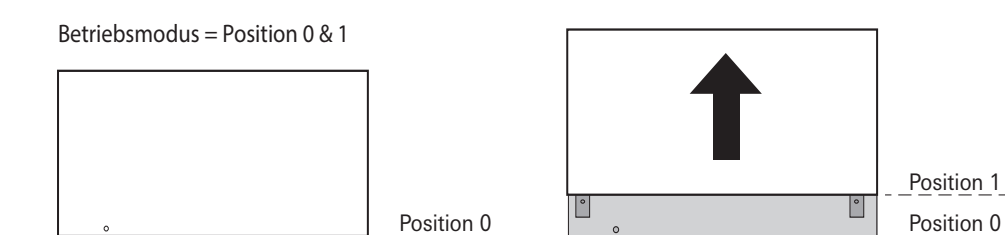

## Der Konfigurationsmodus

Im Konfigurationsmodus können Änderungen aus dem GPA über die "Projekt-Inbetriebnahme" in den Speicher der Alarmzentrale übertragen werden. Dazu muss die Alarmzentrale mit dem Inbetriebnahme-PC verbunden sein.

Zusätzlich kann der Testbetrieb (im GPA oder an der Funk Bedieneinheit) aktiviert werden. Voraussetzung für den Konfigurationsmodus: Die bei Position 1 sichtbaren und im Klappdeckel integrierten Feststellschrauben wurden gelöst. Der Gehäusedeckel ist entfernt (Position 2) funktioniert nur bei zuvor gelösten Feststellschrauben — und der Klappdeckel des Akkufachs kann geöffnet werden.

Konfigurationsmodus = Position 2

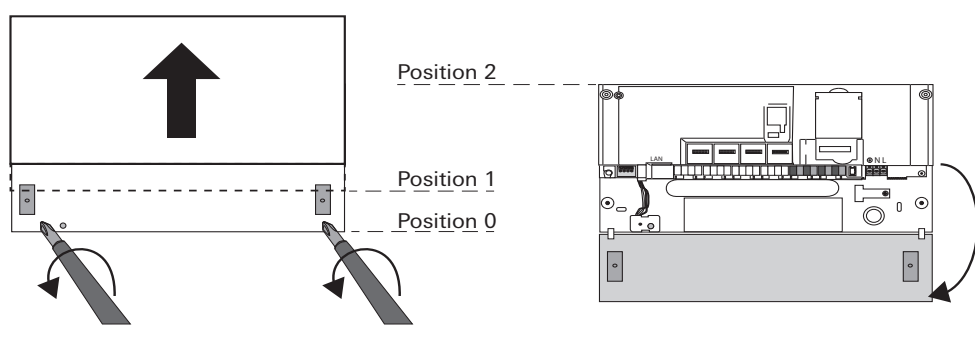

Die beiden wichtigsten Modi der Alarmzentrale Connect

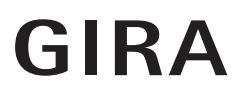

Was ist ein Sicherungsbereich?

Was bedeutet ..Intern scharf"?

Was bedeutet "Extern scharf"?

## Der "Sicherungsbereich"

Das Gira Sicherheitssystem Alarm Connect verfügt über maximal vier Sicherungsbereiche. Ein Sicherungsbereich umfasst die Überwachung abgeschlossener Gebäude oder Teilbereiche, die jeweils separat scharf bzw. unscharf geschaltet werden können. Das unberechtigte Eindringen in einen scharf geschalteten Sicherungsbereich löst einen Alarm aus. Beispiel: Ein Objekt mit zwei unabhängigen Sicherungsbereichen (jeder Sicherungsbereich hat einen separaten Eingang). Die Alarmzentrale Connect befindet sich im Sicherungsbereich 1.

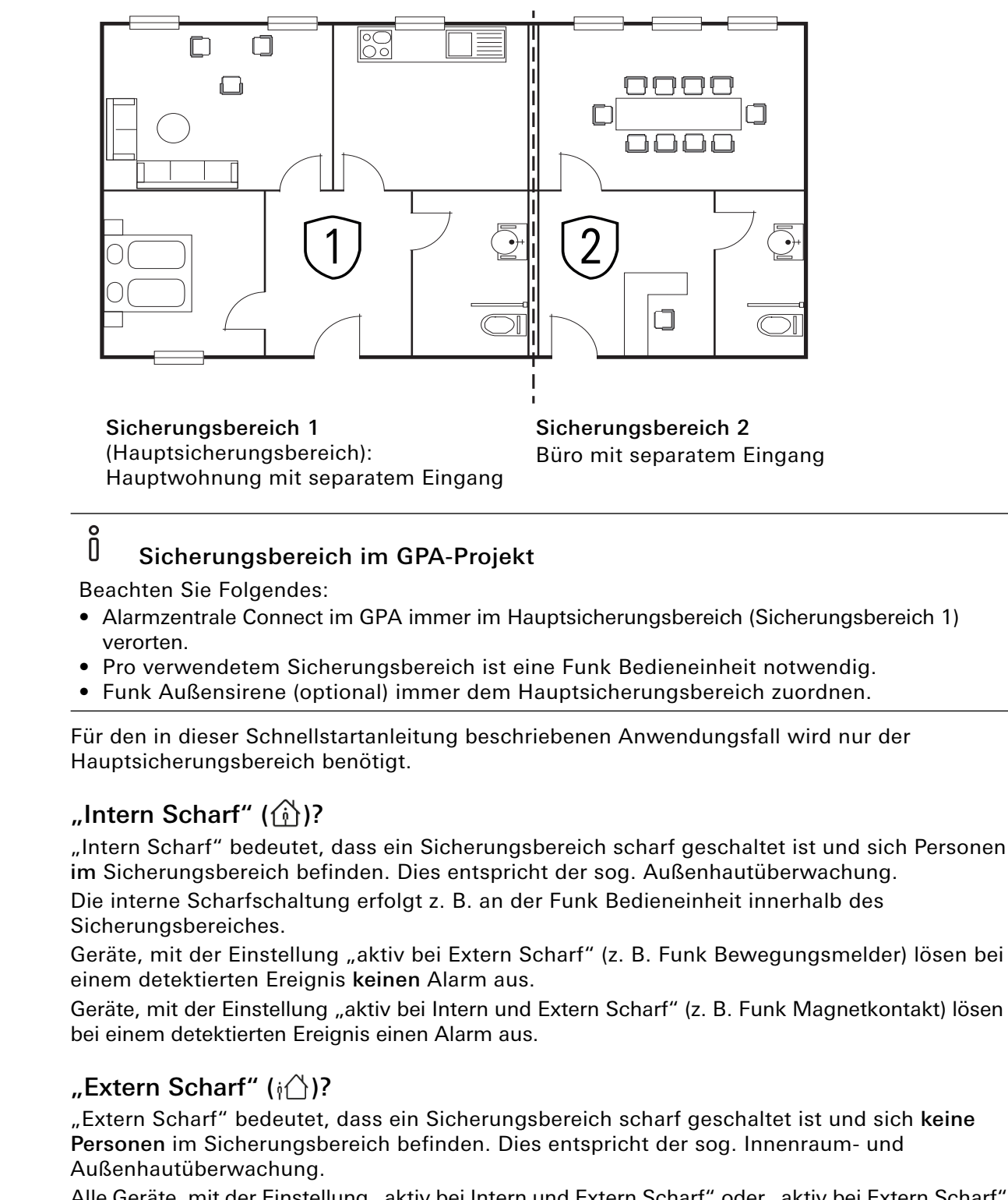

Alle Geräte, mit der Einstellung "aktiv bei Intern und Extern Scharf" oder "aktiv bei Extern Scharf" lösen bei einem detektierten Ereignis einen Alarm aus.

Ich möchte das Sicherheitssystem Alarm Connect schnell mal testen - was muss ich tun?

## Ein kleines Sicherheitssystem Alarm Connect einrichten, in Betrieb nehmen und testen

Für die schnelle Einrichtung und den Funktionstest besteht das Sicherheitssystem Alarm Connect aus folgenden drei Geräten:

GIRA

- 1 x Alarmzentrale Connect (zwingend notwendig).
- 1 x Funk Bedieneinheit (zwingend notwendig).
- Mind. einen Alarmmelder (hier: 1 x Funk Magnetkontakt als Auslöser).

### Los geht's! Alarmzentrale Connect vorbereiten

- 1. Alarmzentrale Connect auspacken.
- 2. Den Gehäusedeckel so weit hochschieben, bis die beiden im Klappdeckel des Akkufachs integrierten Feststellschrauben sichtbar sind und der Gehäusedeckel spürbar blockiert. Der Gehäusedeckel befindet sich jetzt in Position 1.

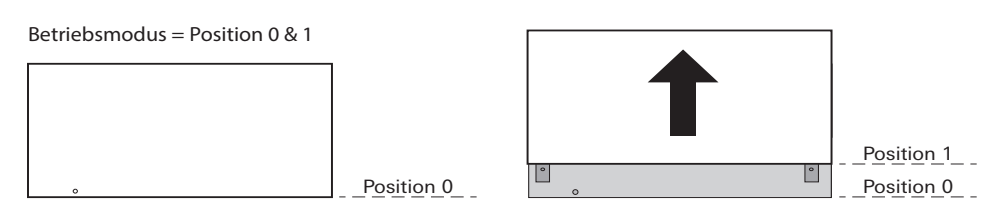

3. Die beiden Feststellschrauben lösen und den Gehäusedeckel entfernen. Der Klappdeckel des Akkufachs kann geöffnet werden.

Der Gehäusedeckel kann nur über die Position 1 hinaus hochgeschoben werden, wenn vorher die beiden Feststellschrauben losgedreht wurden! Nur bei entferntem Gehäusedeckel befindet sich die Alarmzentrale Connect im Konfigurationsmodus! Gehäusedeckel nicht wieder einsetzen und herunterschieben.

Konfigurationsmodus = Position 2

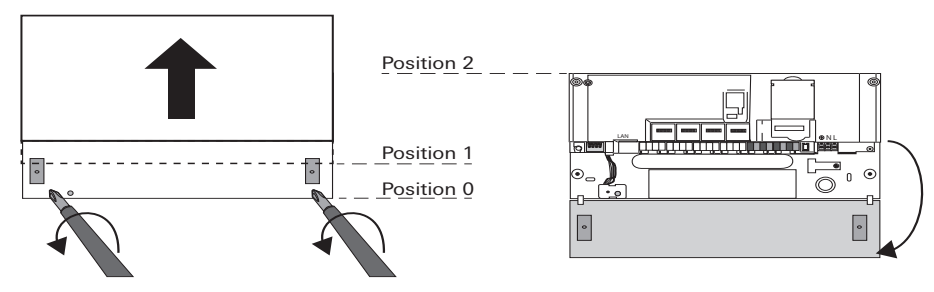

4. Das Akkupaket und die Netzspannung anschließen.

5. Den Inbetriebnahme-PC mit der Alarmzentrale Connect per Ethernet-Leitung verbinden:

- Per 1-zu-1-Verbindung über den LAN-Anschluss der Alarmzentrale Connect oder
- Über das lokale Netzwerk.

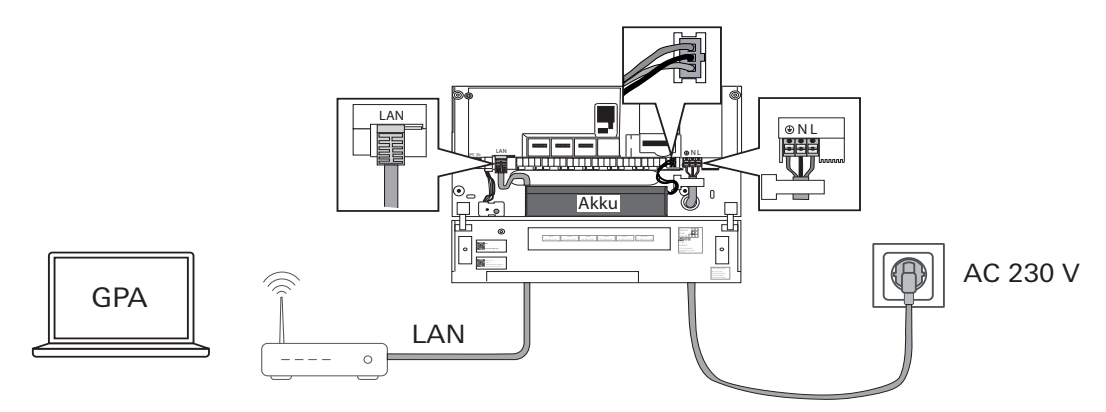

#### Õ Konfigurationsmodus der Alarmzentrale Connect

Für den Konfigurationsmodus der Alarmzentrale Connect gilt:

- Alle Sicherungsbereiche sind unscharf geschaltet.
- Das interne Akkupaket sowie die Netzspannung sind angeschlossen.
- Der Gehäusedeckel ist entfernt.

## Projekt einrichten Projektierung im GPA

- 1. Aktuellste GPA-Version im Downloadbereich von Gira herunterladen und installieren.
- 2. GPA öffnen und ein neues Projekt (Im Beispiel "Musterprojekt") anlegen.
- 3. Bei Projektumfang "Alarmsystem" auswählen.
- 4. Gebäudestruktur anlegen (im Beispiel: eine Etage, ein Raum).

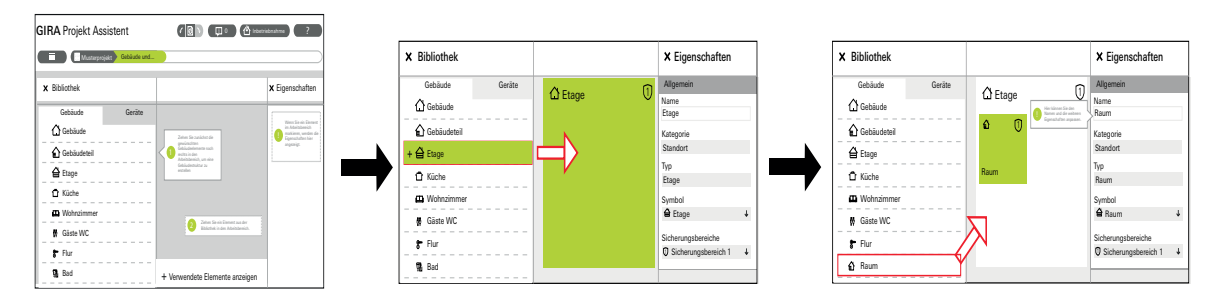

- 5. Die Alarmzentrale Connect wird unter "Neu gefundene Geräte" in der Gerätebibliothek angezeigt.
- 6. Ggf. fordert der GPA ein Firmwareupdate der Alarmzentrale. Der GPA erkennt automatisch, ob eine aktualisierte Firmwareversion vorhanden ist.

### o<br>O Akkukapazität und Firmwareupdate

Ein Firmwareupdate funktioniert nur bei ausreichender Akkukapazität.

Im Auslieferungszustand reicht die Kapazität des Akkupakets nicht für ein Firmwareupdate aus.

Der GPA bricht bei unzureichender Akkukapazität das Firmwareupdate ohne Rückmeldung automatisch ab! Die Alarmzentrale Connect sollte, bei angeschlossenem Akkupaket, für mind. 2 h mit Netzspannung versorgt werden. Danach können Firmwareupdates erfolgreich durchgeführt werden.

7. Die Alarmzentrale Connect verorten (per drag-and-drop in den Raum ziehen).

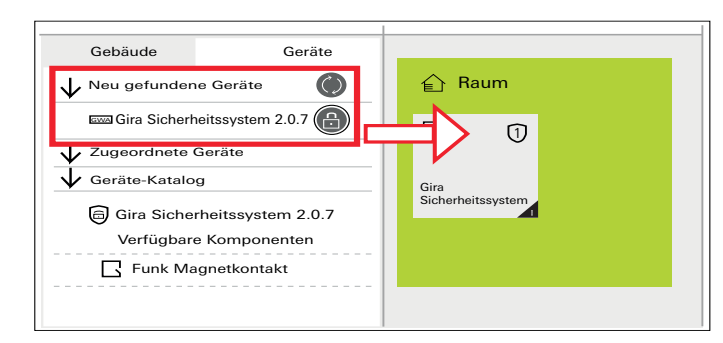

8. Die Alarmzentrale Connect ist gesperrt (sichtbar durch das (e) Symbol). Initiales Passwort eingeben und die Alarmzentrale Connect entsperren.

Was ist das initiale Gerätepasswort?

#### 0 Initiales Gerätepasswort

Der GPA fordert zur Eingabe des initialen Gerätepassworts auf, um die Alarmzentrale Connect zu entsperren.

Das Passwort befindet sich auf der Innenseite des Klappdeckels (Aufkleber "GPA" mit Passwort & QR-Code) der Alarmzentrale Connect.

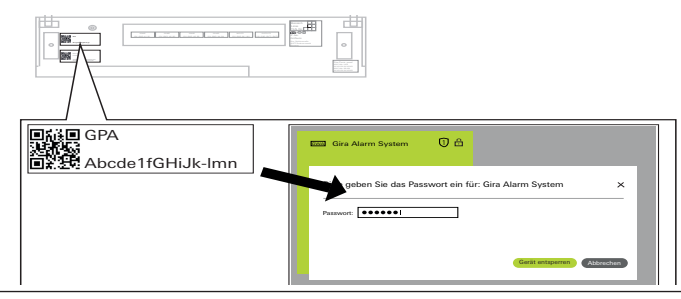

Weitere Geräte verorten

#### ů Benennung von Geräten

Um eine spätere Identifikation der verwendeten Gerät zu erleichtern ist es empfehlenswert, den im Geräte-Katalog vergebenen Gerätenamen in einen eindeutigen Gerätenamen zu ändern.

Der im Feld "Name" eingetragene Gerätename wird auf der Infoseite der Funk Bedieneinheit angezeigt (Beispiel: "Magnetkontakt Küchenfenster offen" statt "Magnetkontakt offen").

9. Die Funk Bedieneinheit in das Projekt einfügen.

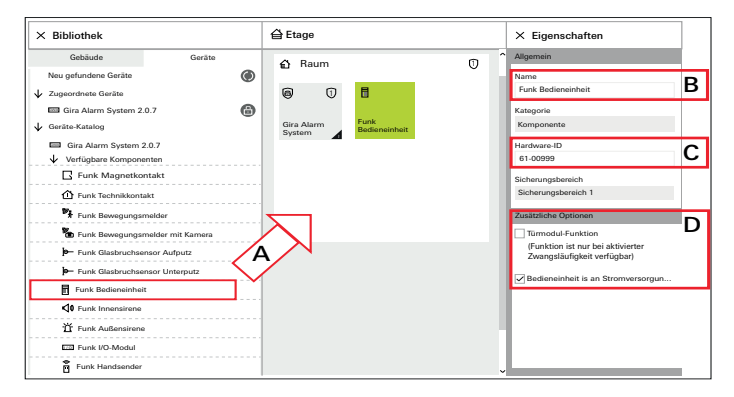

A: Die Funk Bedieneinheit aus dem Gerätekatalog auswählen und verorten.

B: Den Gerätenamen, wenn gewünscht, ändern

C: Die Hardware-ID eintragen. Die Hardware-ID befindet sich auf jedem Geräteetikett sowie auf zwei losen Etiketten, die jedem Gerät beiliegen. Sie können die Hardware-ID mit einem entsprechenden Scanner einscannen und im GPA eintragen. D: Die Checkbox bei "Bedieneinheit ist an eine externe Spannungsversorgung angeschlossen" deaktivieren. Für den Funktionstest reicht der Batteriebetrieb aus.

10.Den Funk Magnetkontakt in das Projekt einfügen.

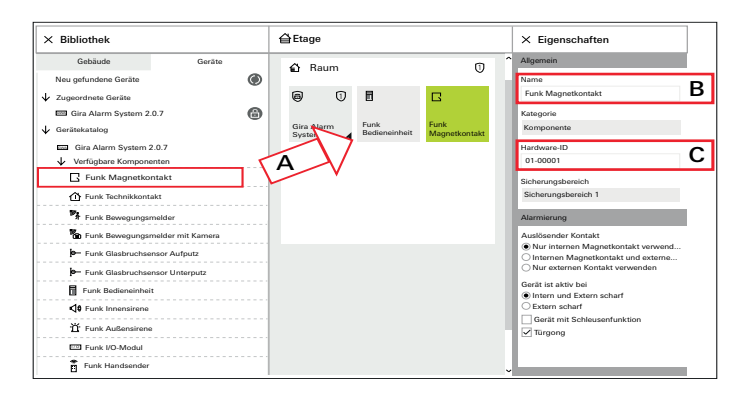

A: Den Funk Magnetkontakt aus dem Gerätekatalog auswählen und verorten.

- B: Den Gerätenamen, wenn gewünscht, ändern.
- C: Die Hardware-ID eintragen.

11.Das GPA Projekt in Betrieb nehmen (in den Speicher der Alarmzentrale übertragen).

• Auf  $(\mathbb{A})$  Inbetriebnahme klicken: Das nachfolgende Fenster öffnet sich.

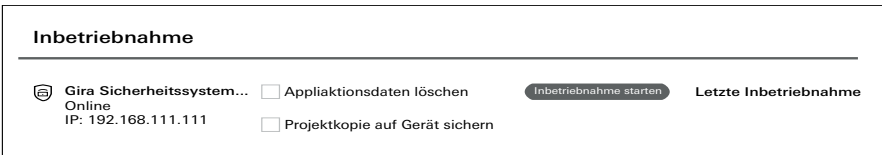

- Auf (Inbetriebnahme starten) klicken: Das Projekt wird in den Speicher der Alarmzentrale Connect übertragen. Der Status der Übertragung wird über den Fortschrittsbalken angezeigt. Je nach Projektgröße kann die Übertragungszeit bis zu 5 min betragen.
- 12. Nach erfolgreicher Projektinbetriebnahme erscheint unter "Letzte Inbetriebnahme" ein Zeitstempel.
- 13.Nehmen Sie die Funk Bedieneinheit und den Funk Magnetkontakt in Betrieb.

Projekt parametriert - und ietzt?

## Funk Bedieneinheit in Betrieb nehmen

#### $\mathsf{\Omega}$ Displaybeleuchtung

Bei Nichtbetätigung erlischt die Displaybeleuchtung automatisch nach ca. 30 s. Durch Betätigung der Taste ok wird die Displaybeleuchtung wieder eingeschaltet.

- 1. Legen Sie die Batterien in das Batteriefach der Funk Bedieneinheit ein (Polung beachten!). Die Funk Bedieneinheit wird aufgrund der im GPA eingetragenen Hardware-ID automatisch erkannt.
- 2. Warten Sie die Initialisierungsphase ab. Diese kann bis zu 5 min dauern. Nach erfolgreicher Initialisierung erscheint die folgende Anzeige im Display der Funk Bedieneinheit:

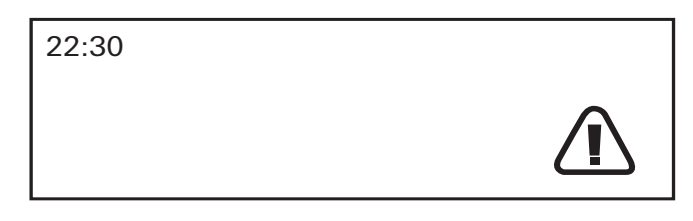

Symbol Bedeutung Ursache

Symbol blinkt

Störung Der Gehäusedeckel der Alarmzentrale ist offen und die Funk Bedieneinheit ist nicht auf den Montagerahmen aufgesteckt.

GIRA

Für den Funktionstest muss die Ursache nicht beseitigt werden.

Bei nicht erfolgreicher Initialisierung bitte den Schritt 1 wiederholen. Vergleichen Sie zusätzlich die Hardware-ID im GPA mit der Hardware-ID auf dem Geräteetikett. Beachten Sie, dass jede Änderung im GPA eine erneute Inbetriebnahme des Projekts erfordert.

## Funk Magnetkontakt in Betrieb nehmen

- 1. Schieben Sie den Schiebedeckel des Funk Magnetkontakts herunter, um die Status-LED besser zu erkennen.
- 2. Ziehen Sie am Funk Magnetkontakt die Schutzstreifen der Batterien heraus.
- 3. Warten Sie die Initialisierungsphase ab. Dabei blinkt die Status-LED für ca. 10 s im Wechsel rot/grün und erlischt anschließend. Nach erfolgreicher Initialisierung erscheint die folgende Anzeige im Display der Funk Bedieneinheit:

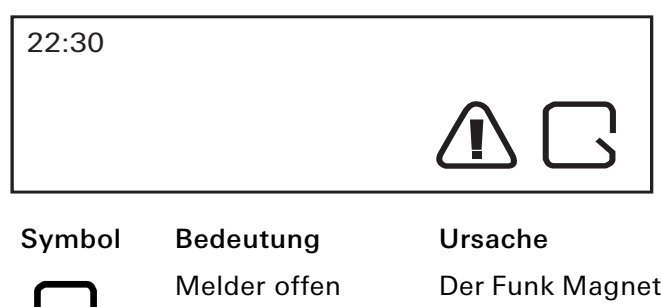

Melder offen Der Funk Magnetkontakt meldet "Tür bzw. Fenster offen", da der Magnet nicht am Funk Magnetkontakt anliegt.

Bei nicht erfolgreicher Initialisierung bitte die Batterien herausnehmen und erneut einsetzen. Vergleichen Sie zusätzlich die Hardware-ID im GPA mit der Hardware-ID auf dem Geräteetikett.

## Test durchführen System und Geräte testen

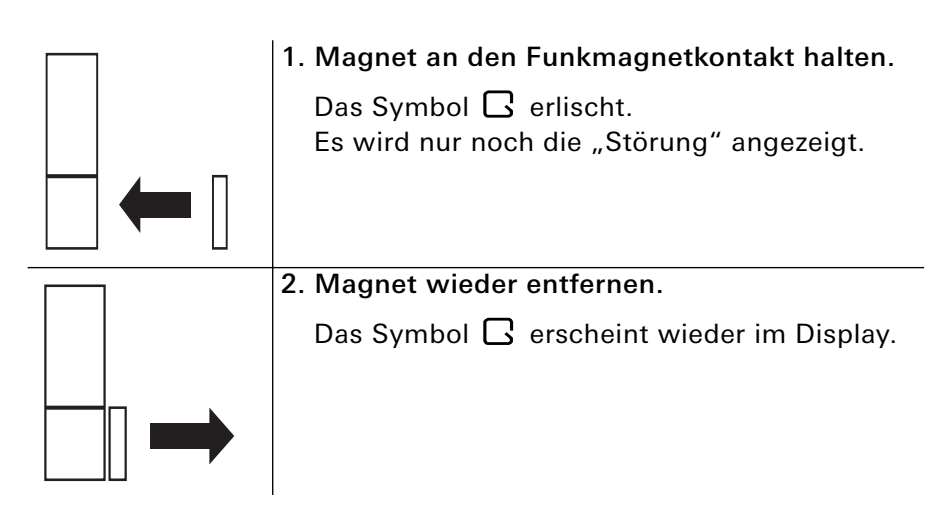

Testprojekt in ein "reales" Kundenprojekt ändern

## Fertig! Das war's. Das Sicherheitssystem Alarm Connect wurde erfolgreich eingerichtet, in Betrieb genommen und getestet - Wie geht es weiter?

## Kundenprojekt anlegen

GPA erneut öffnen und das bereits angelegte Testprojekt erweitern.

Damit das Kundenprojekt "gebrauchsfertig" in Betrieb genommen werden kann, müssen alle Geräte im GPA verortet und parametriert sein.

Nach der Projektinbetriebnahme müssen die Geräte den beiliegenden Gebrauchsanleitungen entsprechend zuerst montiert und anschließend in Betrieb genommen werden.

Danach kann an der Funk Bedieneinheit durch Drücken der Taste i (Infotaste) auf der Infoseite überprüft werden, ob Störungen vorliegen oder "offene Melder" angezeigt werden.

Beispiel: "Sabotagealarm Alarmzentrale": In diesen Fall wurde der Gehäusedeckel der Alarmzentrale Connect noch nicht auf die Position 0 herunter geschoben.

Nach Beseitigung aller Störungen können die dazugehörigen Meldungen auf der Infoseite mit der werkseitig vergebenen PIN (0001) quittiert werden. Beachten Sie die Hinweise bzgl. der PIN in der Bedienungsanleitung der Funk Bedieneinheit.

Falls die Geräte aus dem Testprojekt nicht direkt beim Kunden montiert werden, müssen alle Batterien und das Akkupaket aus den Geräten entfernen und vor Entladung geschützt gelagert werden.

GIRA

## Die Geräteliste

Jedem Gerät liegen zwei Aufkleber mit der Hardware-ID bei. Sie können, wie im Beispiel gezeigt, einen der beiden Aufkleber auf die beigefügte Geräteliste kleben.

## Geräteliste, Beispiel

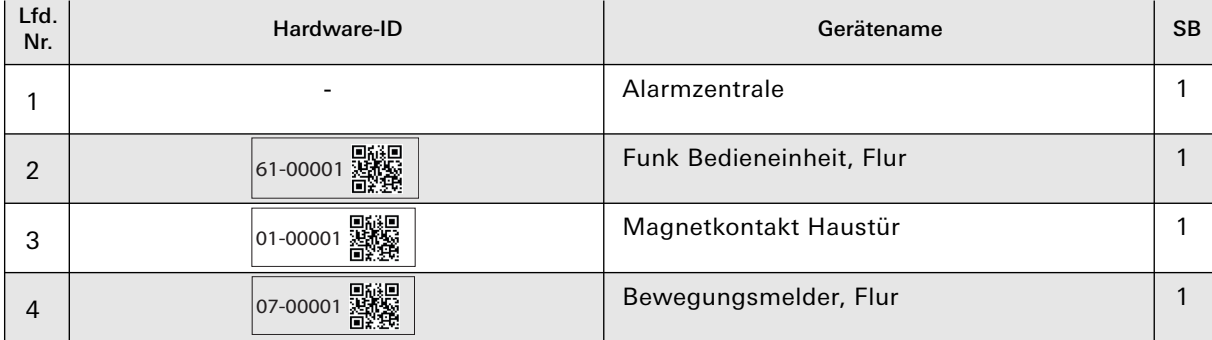

Während der Projektierung im GPA können Sie die Hardware-ID mit einem entsprechenden Scanner einfach einscannen.

# **GIRA**

## Geräteliste, Vorlage

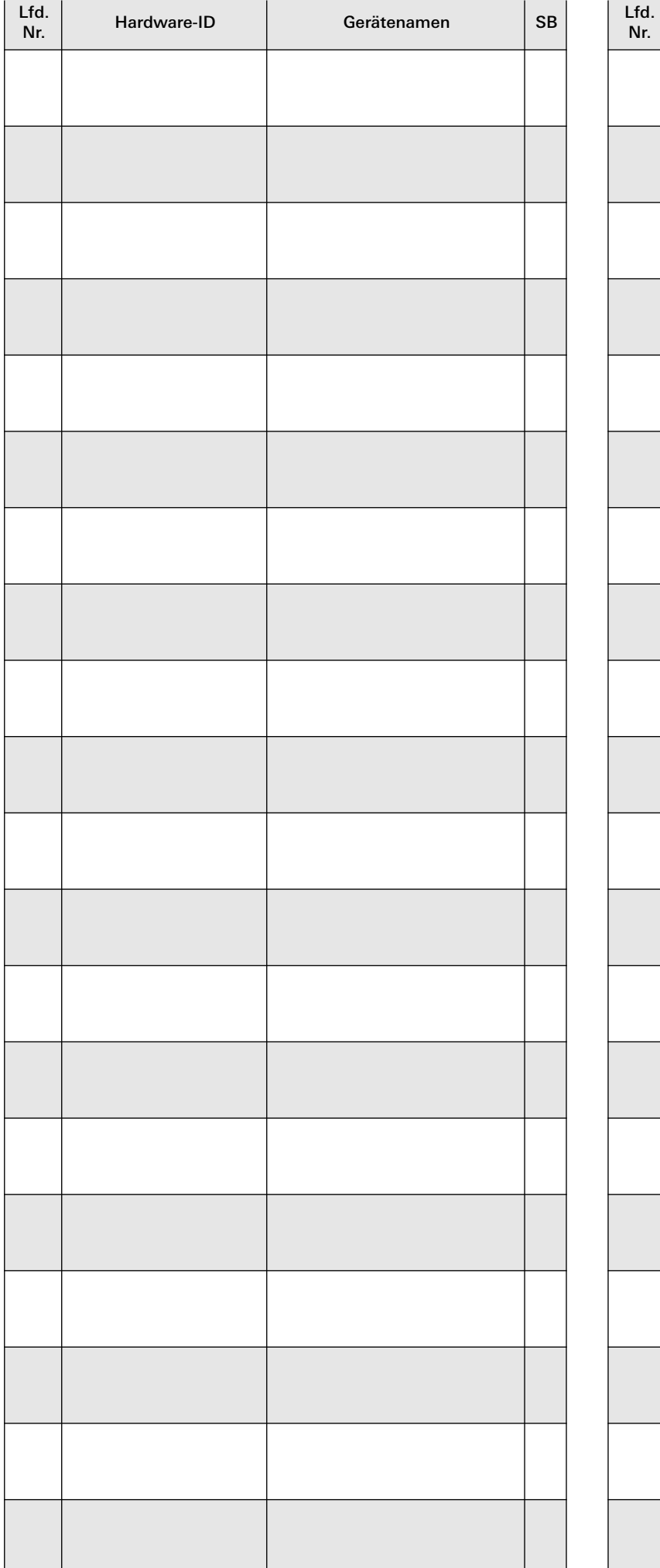

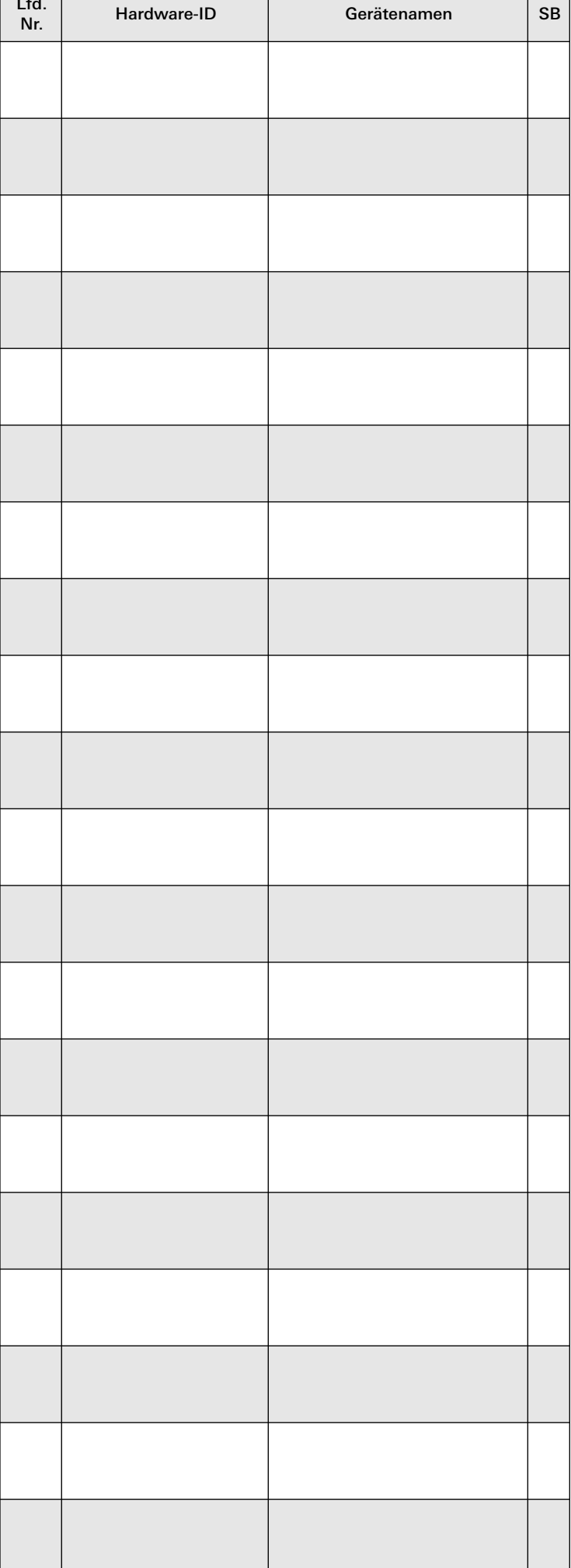

Gira Giersiepen GmbH & Co KG Elektro-Installations-Systeme Postfach 1220 42461 Radevormwald Deutschland Tel. +49 2195 602 - 0 Fax +49 2195 602 - 191 info@gira.de www.gira.de

## **GIRA**

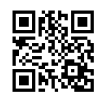